## Операционные бригады

Отображение раздела «Операционные бригады» доступно для пользователей с ролью «[Работник оргметодкабинета»](https://confluence.softrust.ru/pages/viewpage.action?pageId=63438855).

В разделе осуществляется создание операционных бригад, а также просмотр и редактирование.

Для перехода в раздел «Операционные бригады» следует выбрать соответствующий пункт в левом боковом меню. После выбора пункта «Операционные бригады» отобразится Журнал операционных бригад. По умолчанию список операционных бригад пуст, для их отображения необходимо нажать кнопку «Найти».

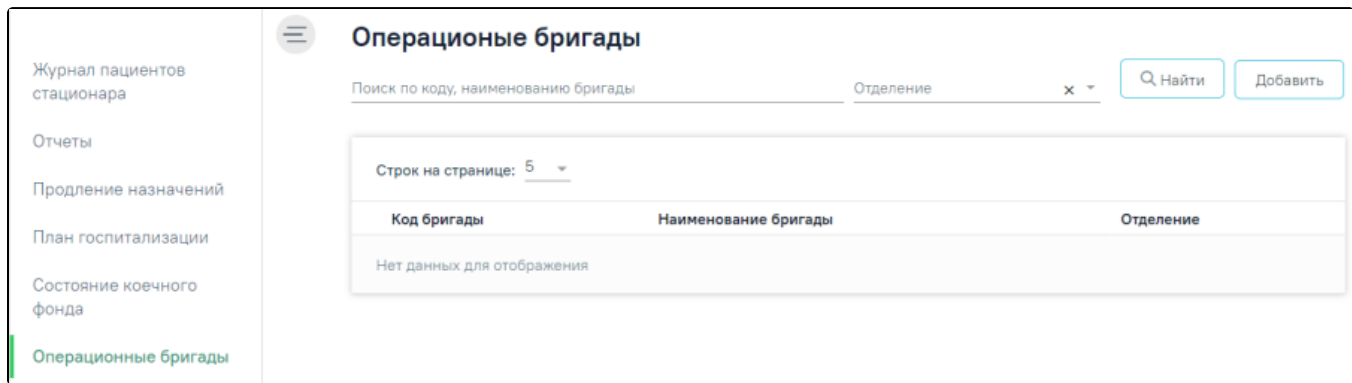

Раздел «Операционные бригады»

В Журнале доступна фильтрация данных по следующим критериям:

- «Поиск по коду, наименованию бригады» в поле следует указать код или часть кода либо наименование операционной бригады. Заполняется вручную с клавиатуры.
- «Отделение» в поле следует указать наименование отделения. Поле заполняется путём выбора значения из справочника. Доступен множественный выбор.

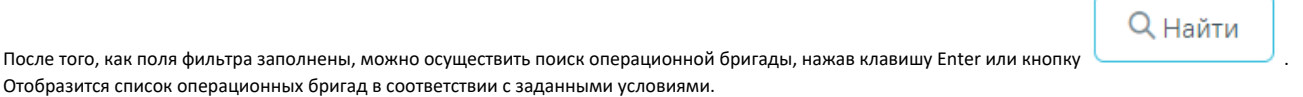

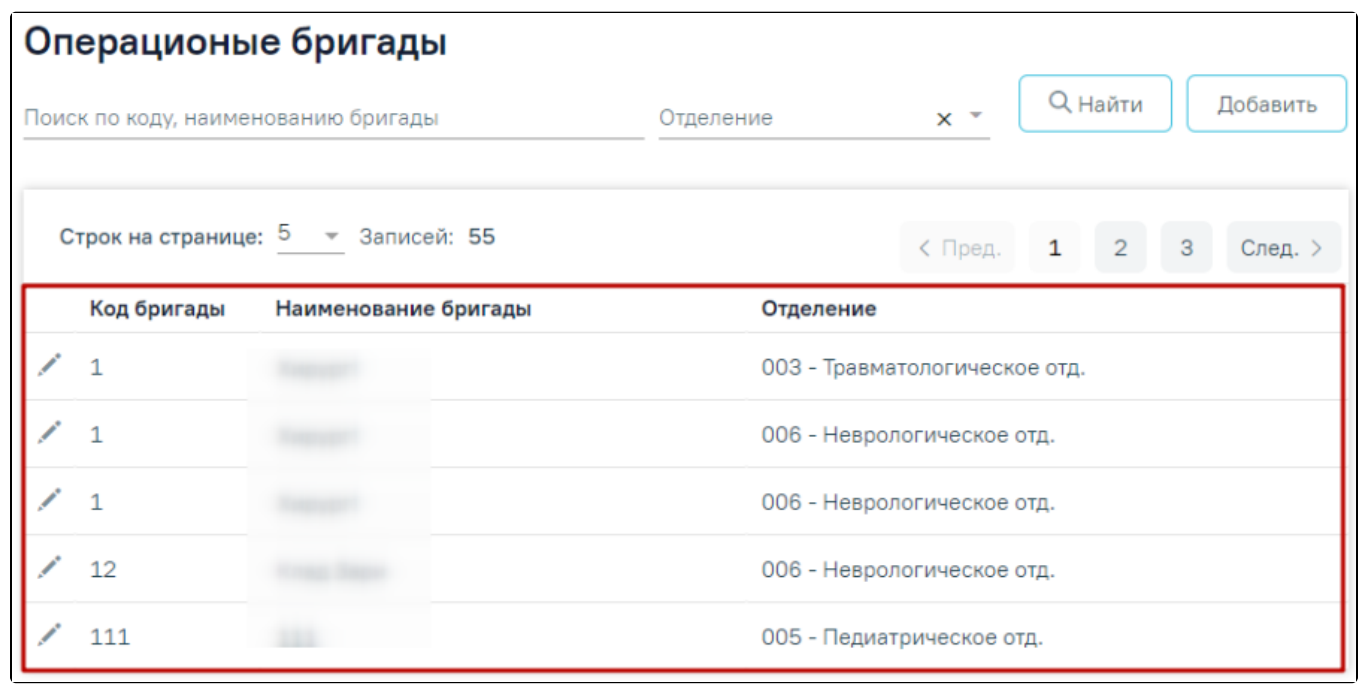

Отображение списка операционных бригад

Список операционных бригад представлен в виде таблицы со следующими столбцами:

- «Код бригады» отображается код операционной бригады.
- «Наименование бригады» отображается наименование бригады
- «Отделение» отображается наименование отделения.

Для каждой строки доступна кнопка редактирования записи. При нажатии кнопки откроется заполненная форма «Операционная бригада» доступная для редактирования.

## Добавление операционной бригады

Для добавления операционной бригады следует нажать кнопку «Добавить» в разделе «Операционные бригады».

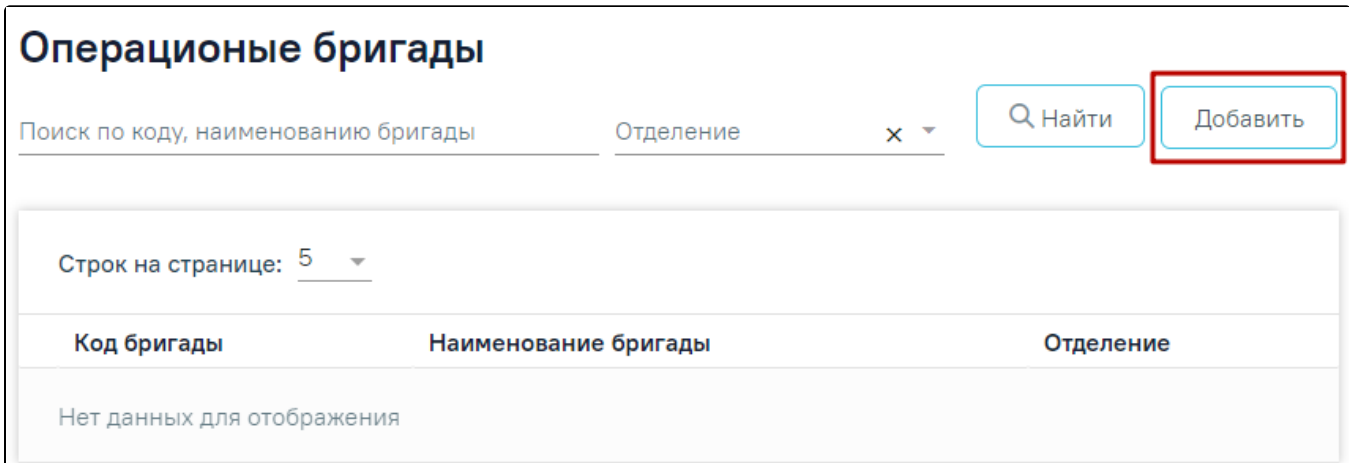

Кнопка «Добавить» в разделе «Операционные бригады»

Откроется форма «Операционная бригада».

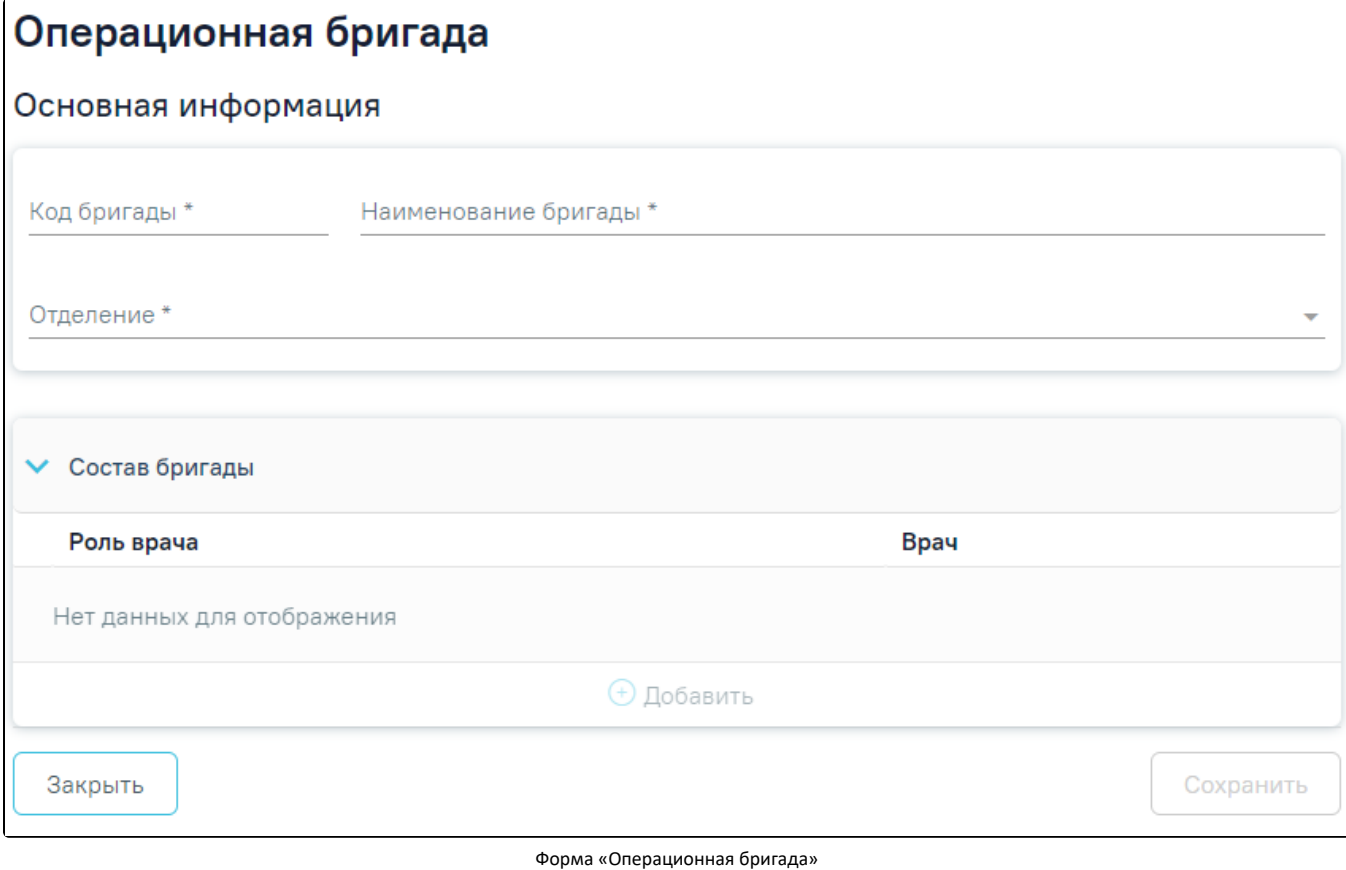

Форма состоит из следующих блоков:

- «Основная информация».
- «Состав бригады».

Блок «Основная информация» содержит следующие поля, которые необходимо заполнить:

- «Код бригады» указывается код операционной бригады. Поле заполняется вручную с клавиатуры. Поле обязательно для заполнения.
- «Наименование бригады» указывается наименование бригады. Поле заполняется вручную с клавиатуры. Поле обязательно для заполнения.
- $\bullet$ «Отделение» – указывается отделение операционной бригады. Заполняется путем выбора нужного значения из выпадающего списка. Поле обязательно для заполнения.

При создании новой бригады в блоке «Состав бригады» отображается запись «Нет данных для отображения».

Для добавления информации об участнике операционной бригады следует нажать кнопку «Добавить». Кнопка «Добавить» доступна для нажатия только при заполненном блоке «Основная информация».

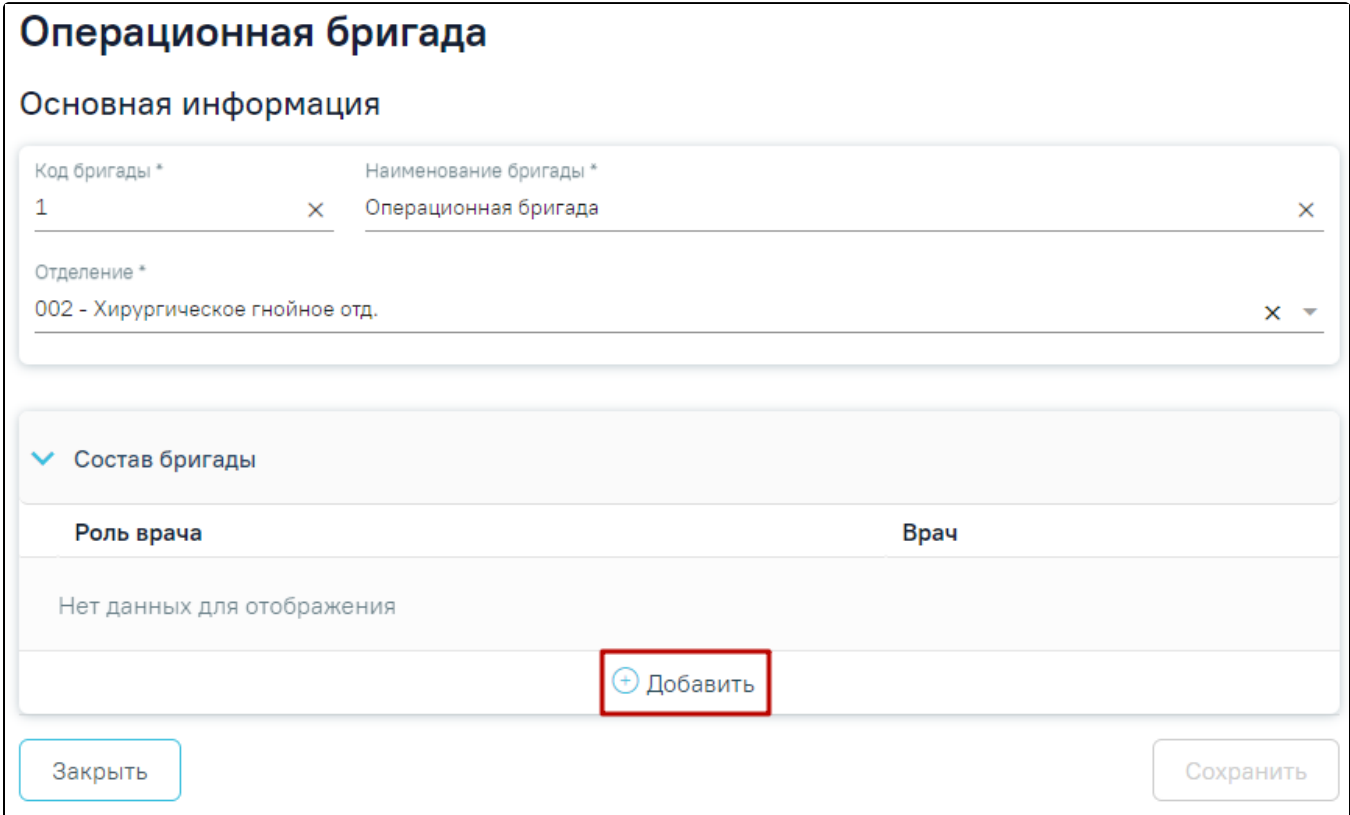

Кнопка «Добавить»

Отобразится форма добавления участника операционной бригады.

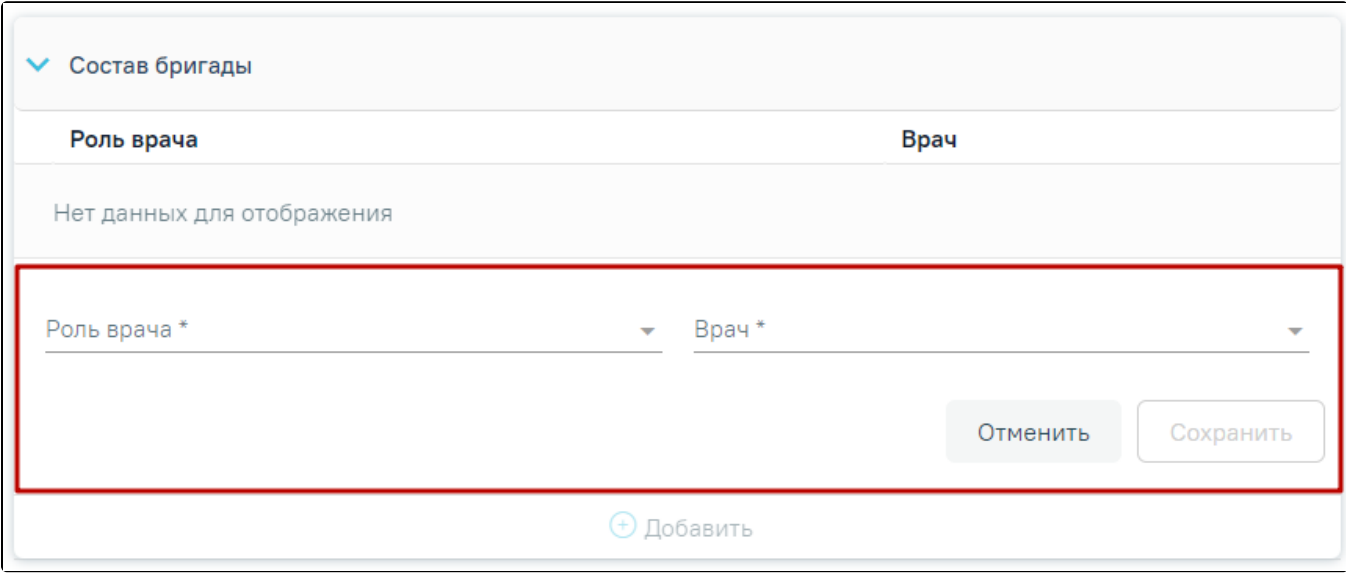

Форма добавления участника операционной бригады

На форме следует заполнить следующие поля:

- «Роль врача» заполняется путем выбора нужного значения из справочника ролей.  $\bullet$
- $\bullet$ «Врач» – заполняется путем выбора нужного значения из справочника медицинского персонала.

Для сохранения данных об участнике следует нажать кнопку «Сохранить». Кнопка «Сохранить» доступна при заполненных полях «Врач» и «Роль врача». При попытке сохранить операционную бригаду с уже существующим кодом бригады отображается предупреждение «Операционная бригада с таким кодом уже существует».

Для закрытия формы без сохранения данных следует нажать кнопку «Отменить».

Для редактирования информации об участнике операционной бригады следует нажать кнопку .

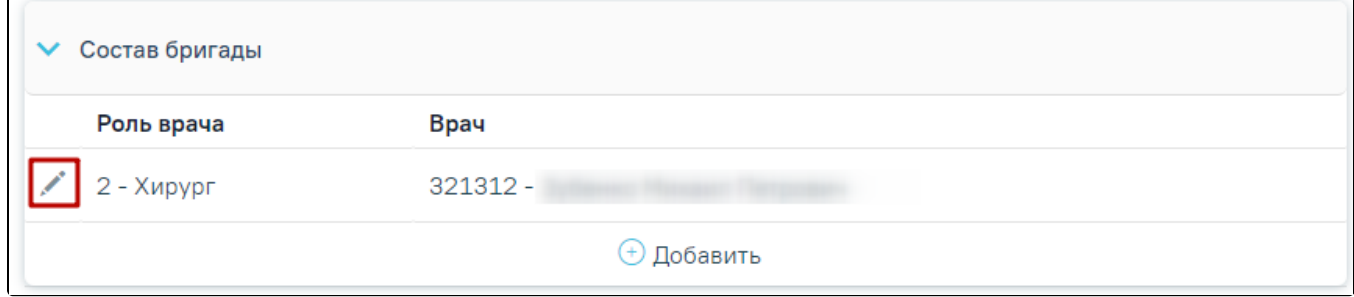

## Кнопка «Редактировать»

В операционную бригаду обязательно должен быть добавлен хотя бы один участник. В случае, если в составе операционной бригады нет ни одного участника, то при нажатии кнопки «Сохранить» появится сообщение «Необходимо добавить хотя бы одного участника операционной бригады».

Для сохранения операционной бригады следует нажать кнопку «Сохранить».

Для закрытия формы следует нажать кнопку «Закрыть».

ċ